### 1. 準備する 3. 年度更新 2. 年度更新の準備

## 地図ディスクをパソコンに挿入する。

- 年度更新ソフトが起動します。
- 起動しない場合は、「マイコンピュータ1→ [D:]( 地図ディスクを挿入したドライブ ) を ダブルクリックしてください。
- それでも起動しない場合は、「マイコンピュータ1→ [D:] → [maptrans] → [NaviMVPTrans.exe] を ダブルクリックしてください。

# **● 使用許諾画面をよく読んで、**<br>■ 「同意する」を選び、「次へ」をクリックする。

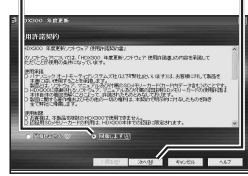

**● ナビゲーションとパソコンの接続を確認し、**<br>● 「接続」をクリックする。

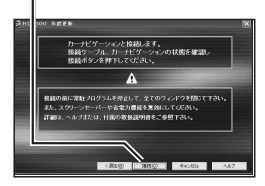

ナビゲーションに下記のメッセージが表示されているこ とを確認してください。 USB通信中です。<br>電源を切らずにお待ちください。

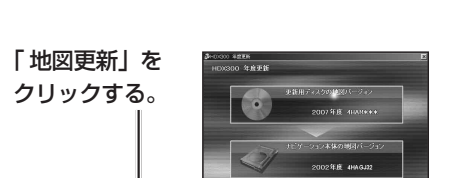

**RECORDS** 

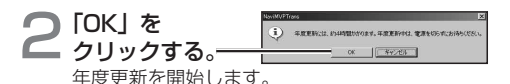

● 年度更新中はナビゲーションとパソコンの電源 を切らないでください。[約4時間(3〜5時間)]

□ 「OK」を 1 年度更新が完了しました。ナビゲーションのSDカードを抜き、 クリックする。  $\sqrt{N}$ 

上の画面が表示されない場合は、年度更新が正常 に終了していません。もう一度手順 1からやりな おしてください。

「完了」を クリックする。 :0 年度更新ツールを終了します

## 年度更新が完了したら

- ナビゲーションとパソコンの接続をはずす。
- ナビゲーションの電源を OFF にする。
- ナビゲーションから更新セットアップ用 SD メモリー カードを抜く。
- ナビゲーションの電源を ON にする。
	- 自動的に地図データが更新されます。

2008 年度更新済シールをナビゲーション本体に貼って ください。